## 2-4.iOS【G メールアプリを使用する同期の方法】

Gmail アプリをインストールしてメールを利用する方法です。

すでに Gmail アプリをインストール済みの場合は、P.5「 Gmail アプリへのアカウント追加 」の手順をご覧く ださい。

## Gmail アプリのインストール

① 「App Store」を起動し、「検索」をタップして「gmail」を検索します。

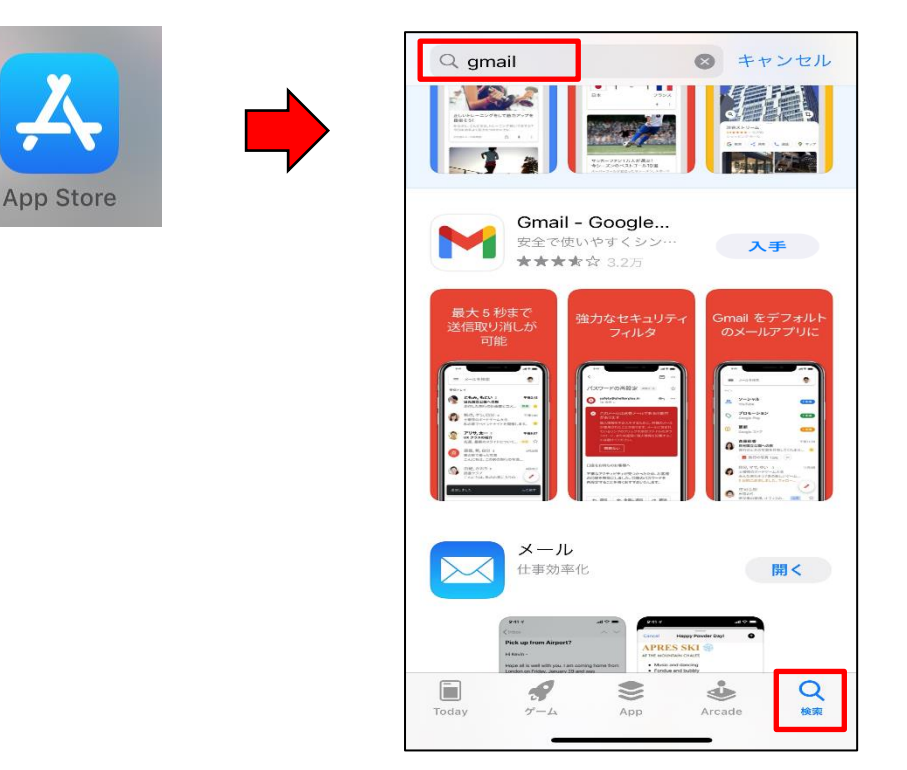

② 検索結果に「Gmail」のアプリが表示されます。「入手」を選択してインストールします。

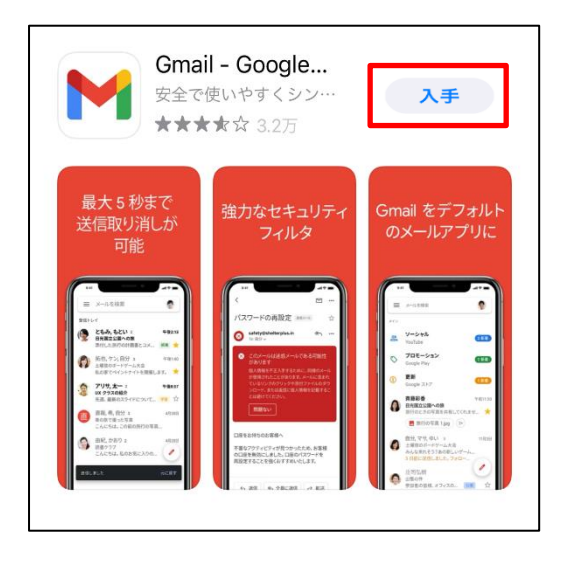

## Gmail アプリへのアカウント登録

1. 「Gmail」アプリを起動します。

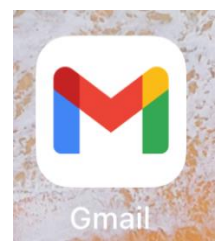

2. 下記画面が表示されたら「ログイン」をタップします。

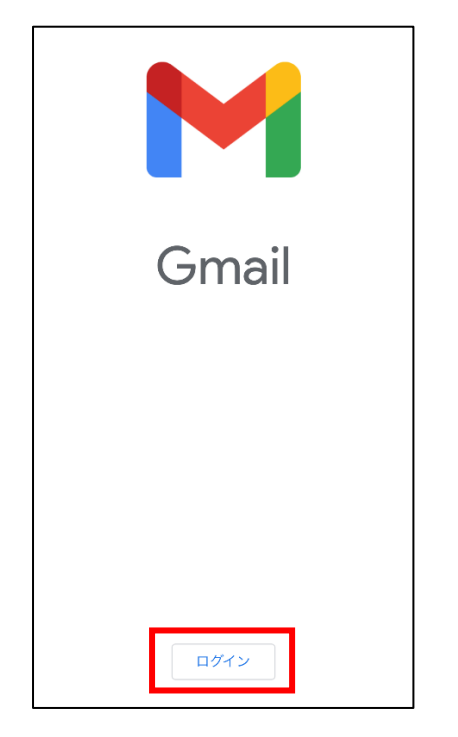

3. 「メールの設定」から「Google」を選択します。「"Gmail"がサインインのために"google.com"を使用し ようとしています。」と表示されるので、「続ける」を選択します。

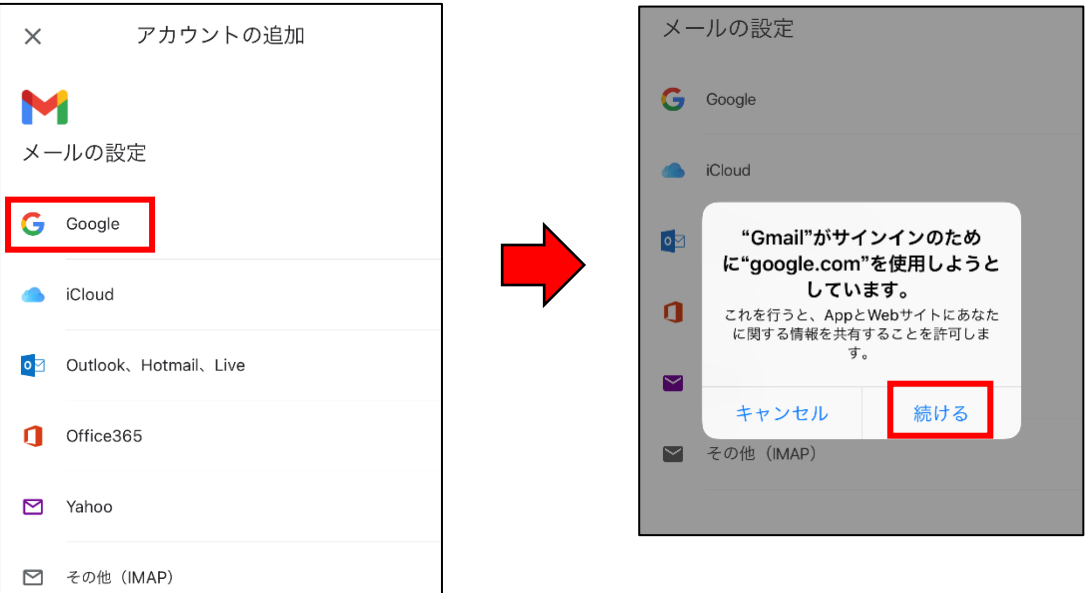

4. 「メールアドレス(\*\*\*\*\*@uni.mejiro.ac.jp)」を入力し「次へ」を、続けて「新しく設定したパスワード」 を入力し「次へ」を選択します。

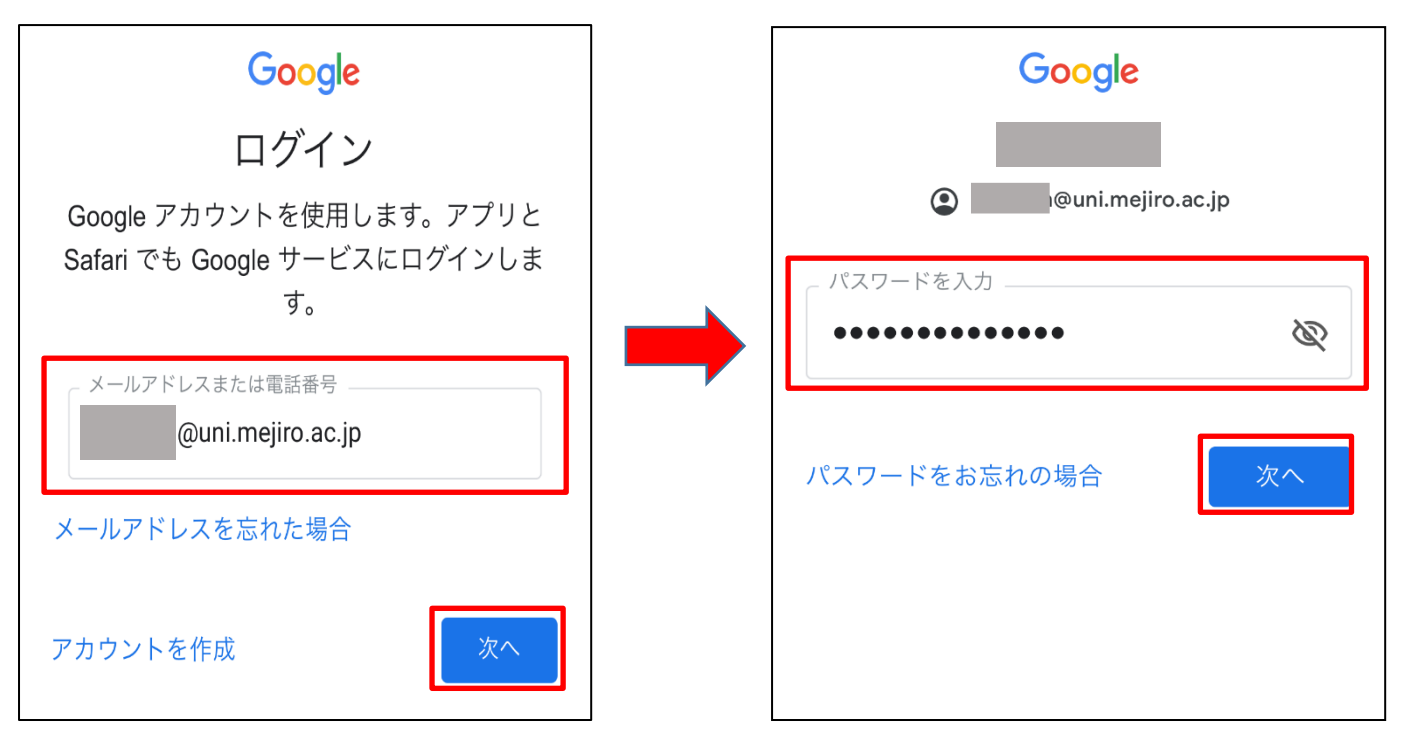

5. 「"Gmail"は通知を送信します。よろしいですか?」と表示された場合、許可するかどうかは任意です。

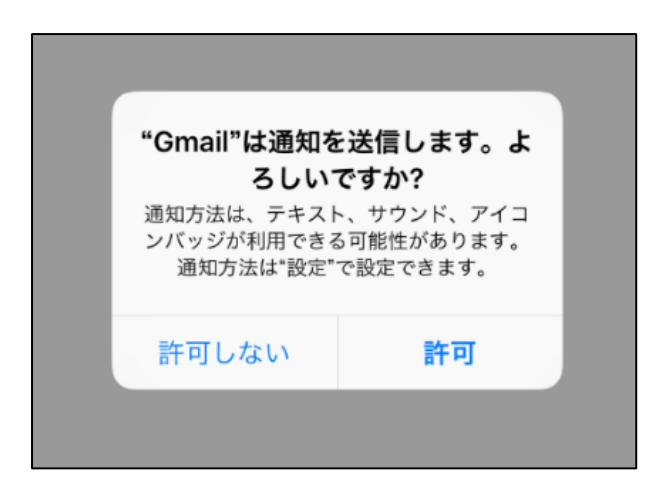

※「許可しない」を選択した場合は、プッシュ通知がされません。

6. 受信トレイが表示されます。

以上で Gmail アプリへのアカウント登録の設定は終了です。

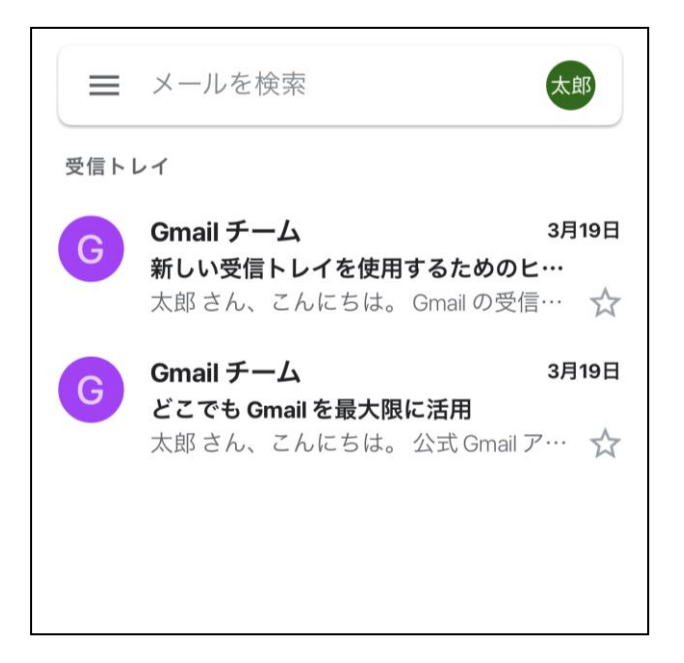

※次ページからは、すでに Gmail アプリをインストール済みの場合の手順について説明します。

## Gmail アプリへのアカウント追加

1. Gmail アプリの受信トレイを開き、右上のアイコン>「別のアカウントを追加」>「Google」の順にタップ します。

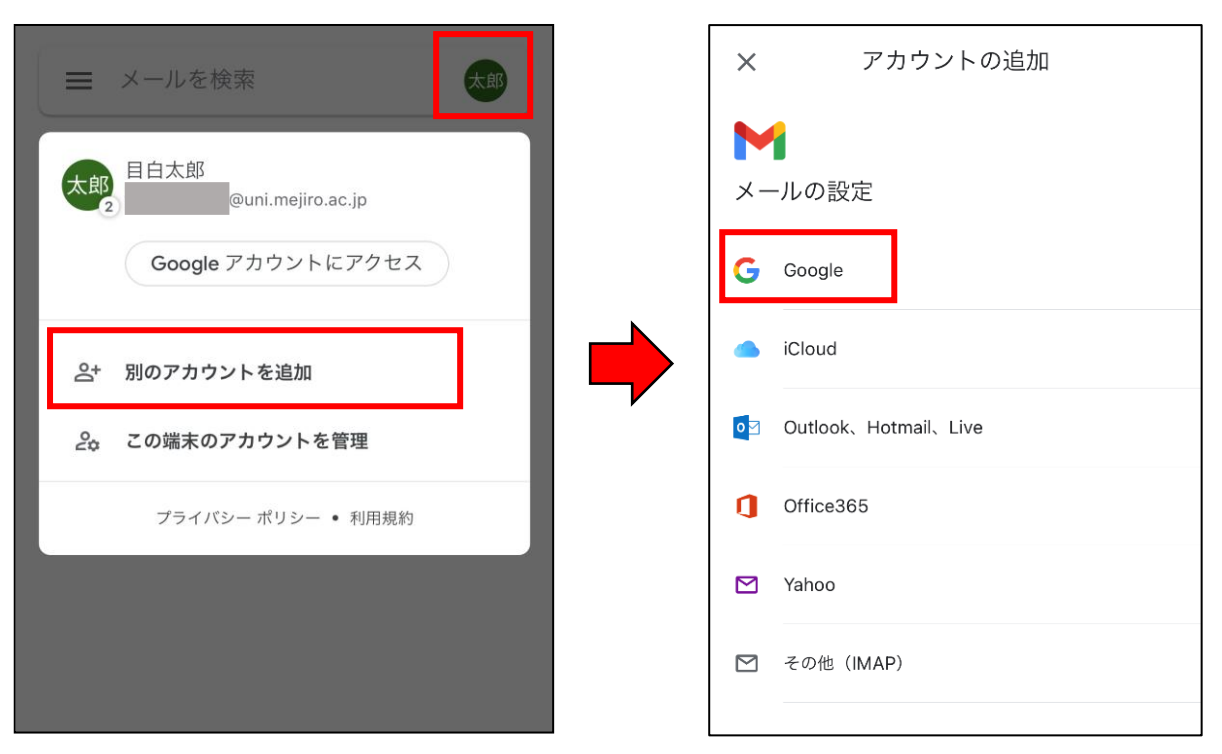

2. 「"Gmail"がサインインのために"google.com"を使用しようとしています。」と表示されるので、「続ける」 を選択します。

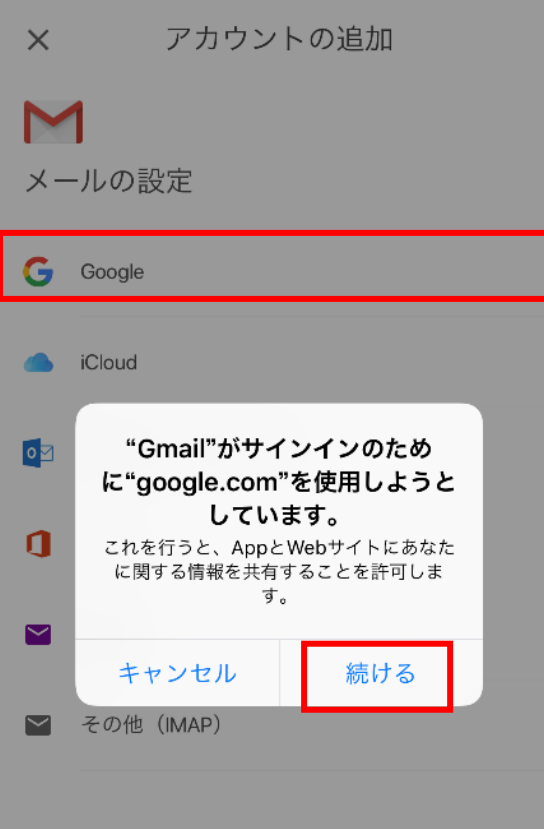

3. 「メールアドレス(\*\*\*\*\*@uni.mejiro.ac.jp)」を入力し「次へ」を、続けて「新しく設定したパスワード」 を入力し「次へ」を選択します。

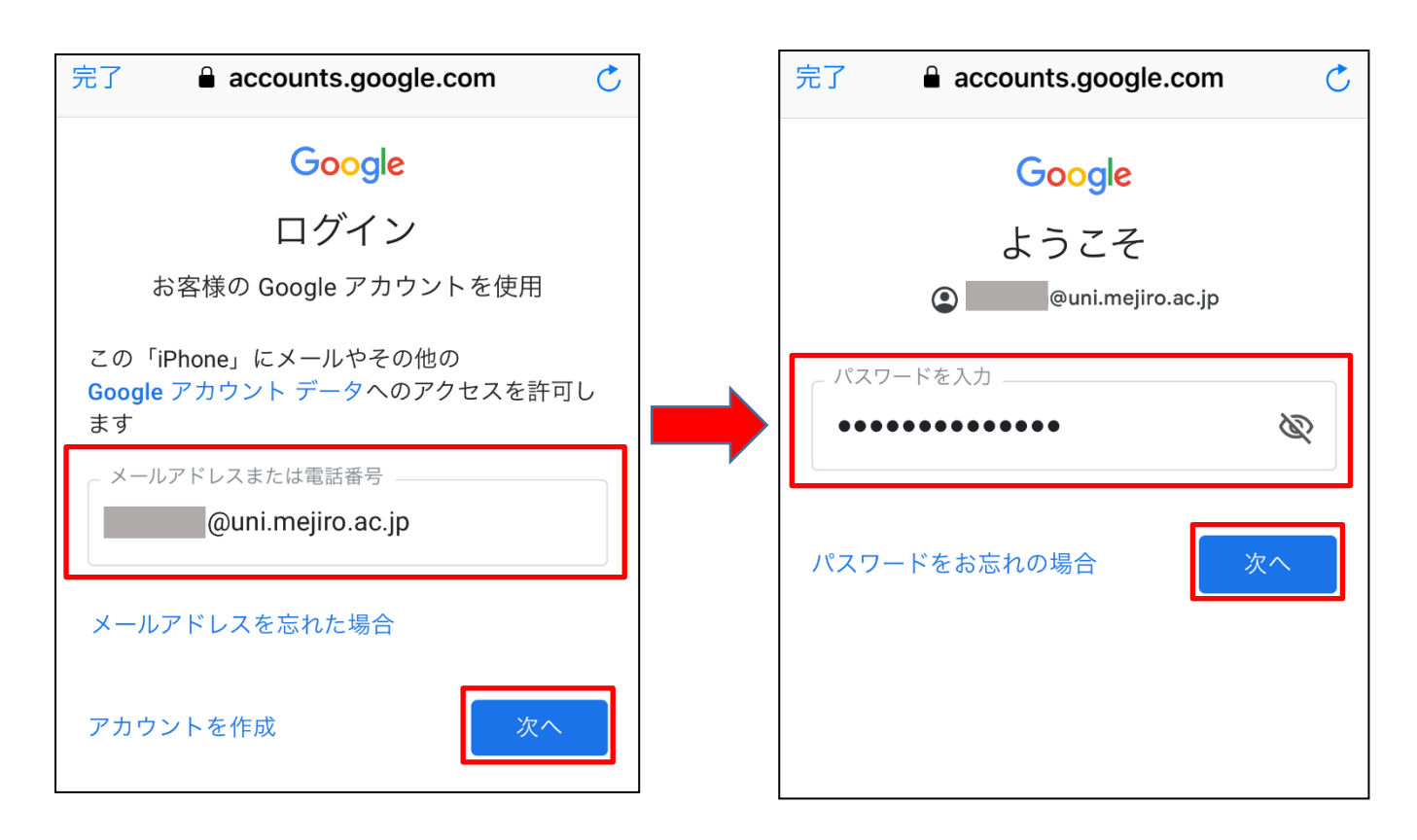

4. メール画面に戻り、右上のアイコンをタップすると、アカウントが追加されたことが確認できます。なお、 メールを受信するときには、必要に応じてアカウントを選択しメールを確認してください。

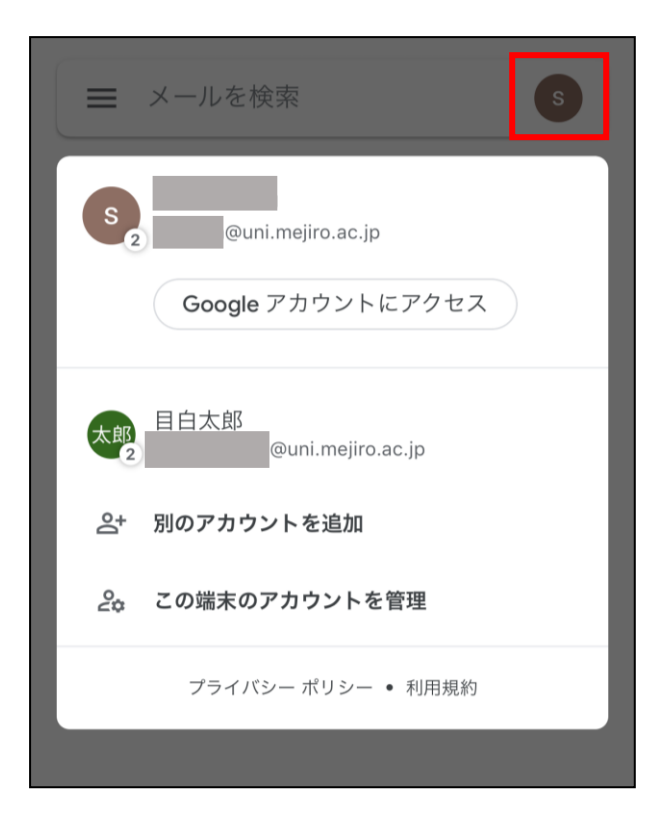